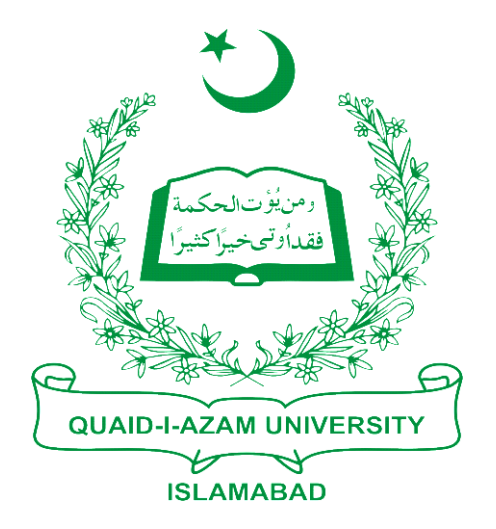

## Training Guide Posting Payment For

## Students of 1st Semester

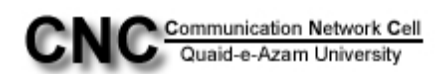

## **Step1:** Go to student financials -> **"Cashiering"**

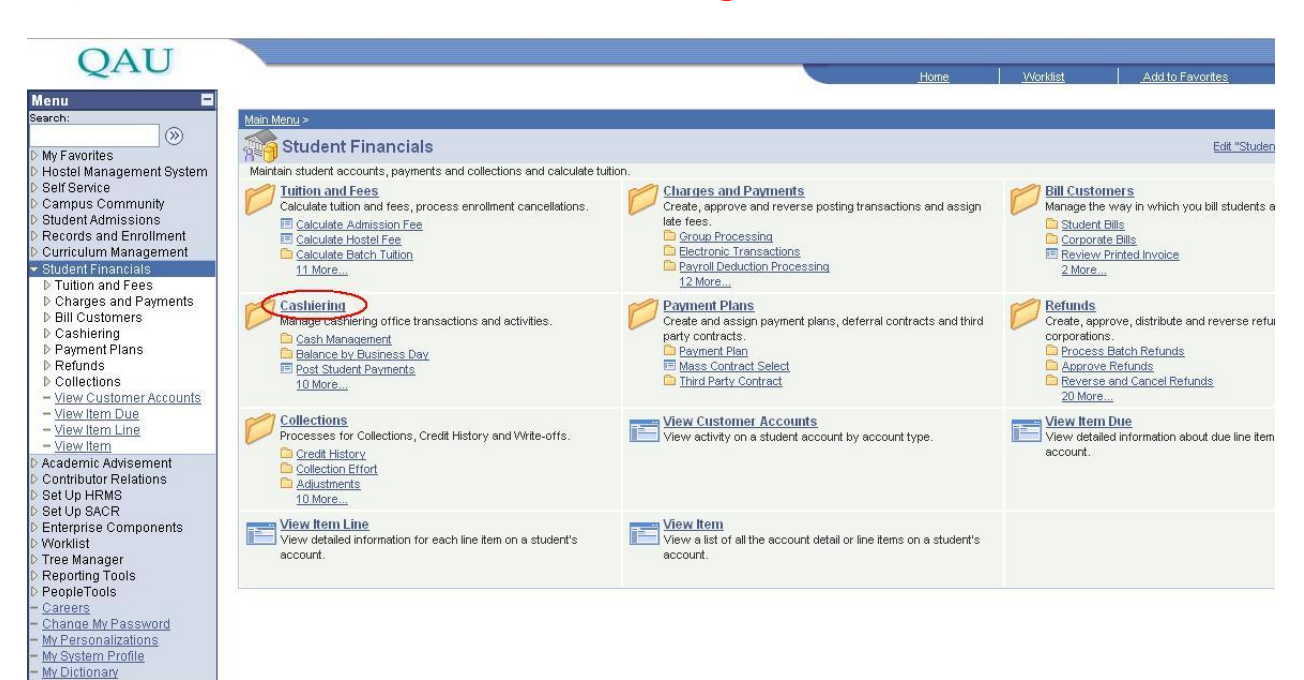

## **Step2:** Further in cashiering click on **"post student payments"** link

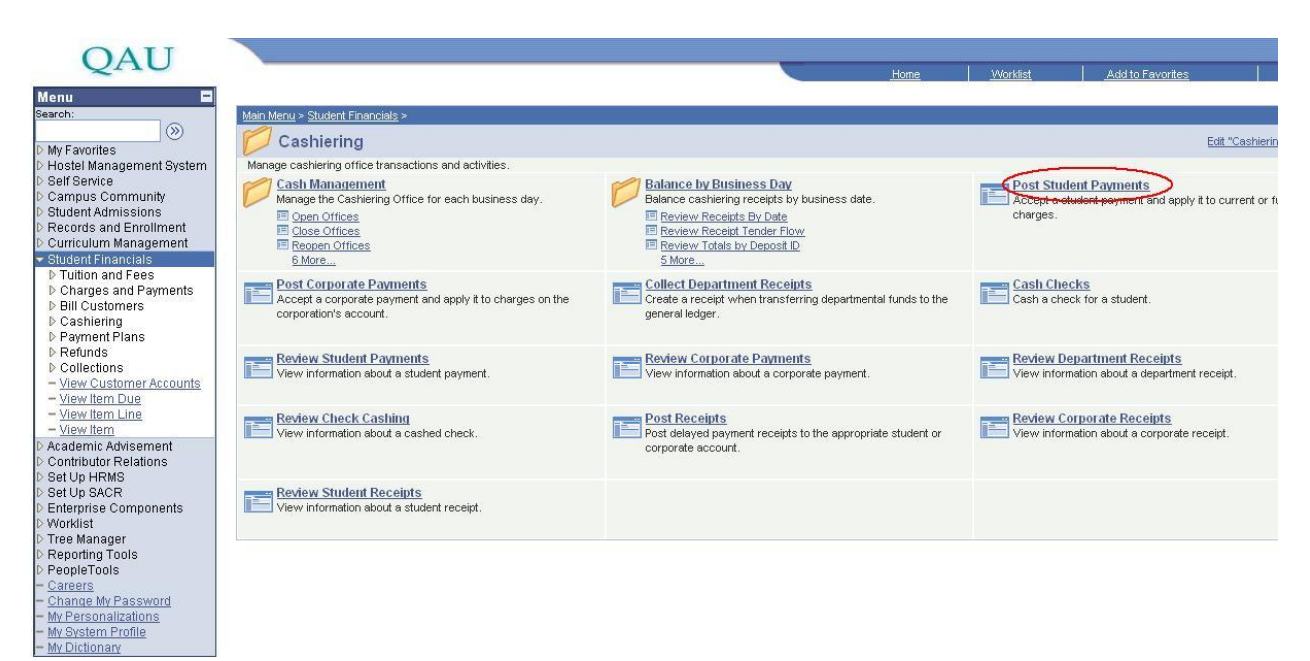

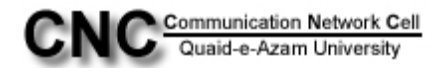

**Step3:** At Student Payments page you have to enter the Business unit:

"**QAUNV"**, Cahier's office: **QAUCSHR**, ID**: Student ID** and click on **"Add"** button.

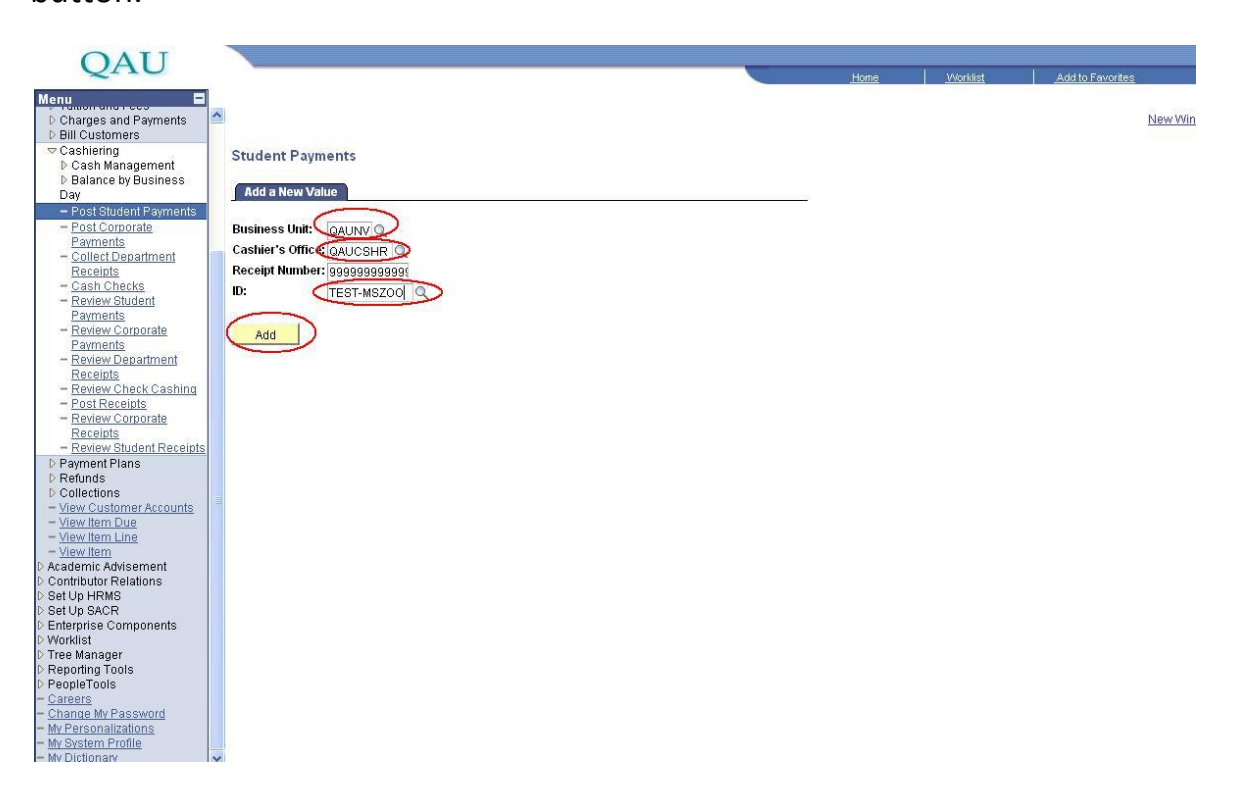

**Step4:** After clicking on Add button you will see the total balance of student that he has to pay. In Target detail look the value in Target: "ADMFEE", Amount: 50250(the charge student has to pay), Term: "**1013"** and click on**" +"**button to add another row.

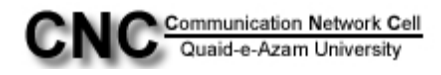

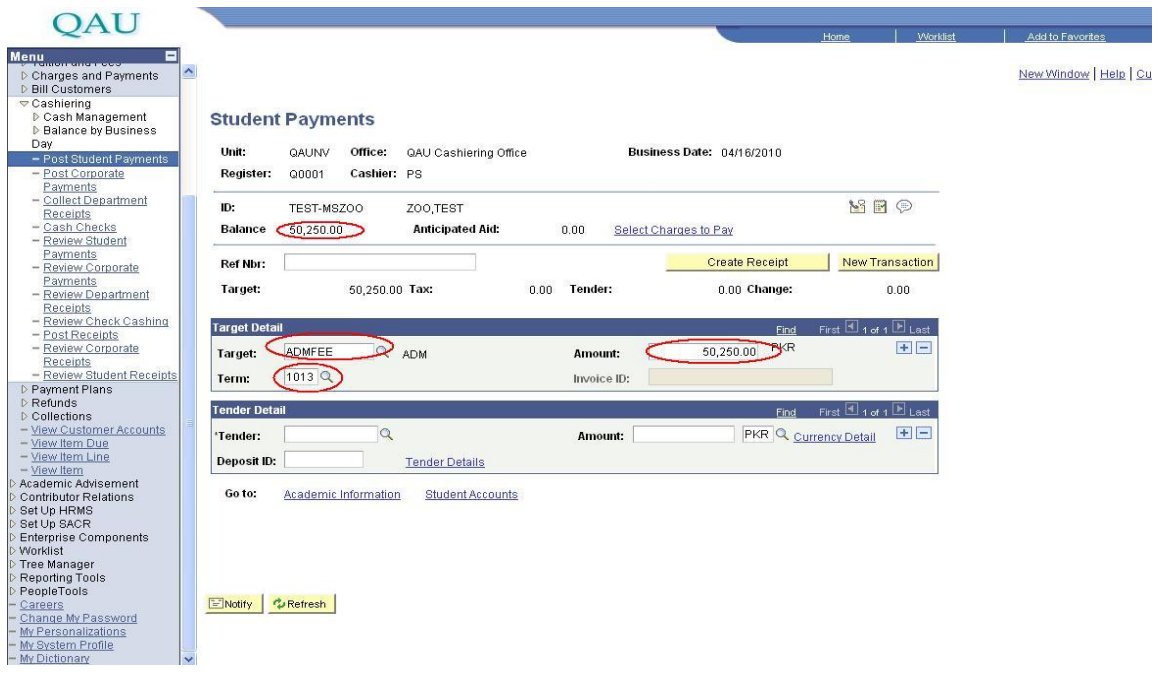

**Step5:** After clicking **"+ "**sign in Target select the value **LIB\_SEC** and Amount **3000** according to rule. In Term select **1013** for Fall2010. Further in Tender: **CASH** and in Amount the total of above two rows. Here it is 53250.

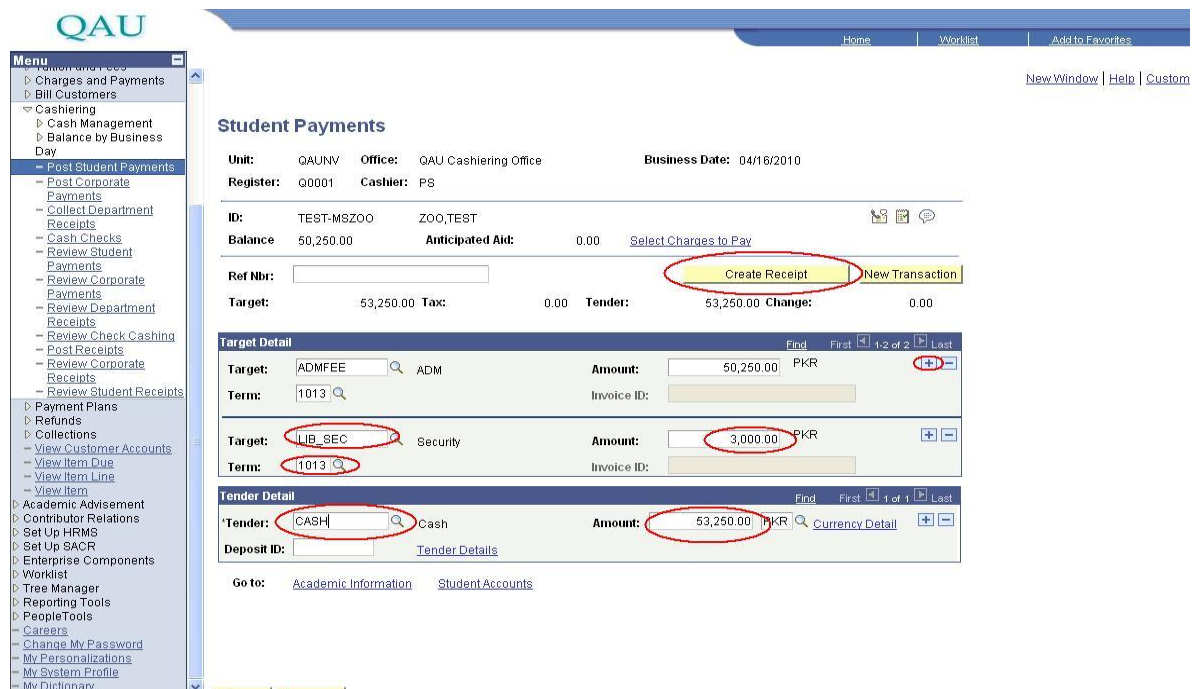

**Step6:** After that click **"Create Receipt"** button, this would be the last step to post the payment of first semester students.

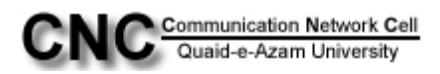